## **How to obtain your personalised Affiliate Links**

This file contains a walkthrough of how to obtain your personalised affiliate links, assign any source, sub\_id parameters for your personal tracking and grab creatives and applicable code.

### **New Dashboard Interface**

Click [here](#page-4-0) to jump to the section which explains the Original Affiliate Interface.

- 1) From your dashboard page after logging in, select, "Offers > My Offers" on the left Menu Bar.
- 2) You can choose to browse available offers and if necessary apply to promote them, or, if already approved, you can select the appropriate offer from your "My Offers" list.
- 3) Once you have selected the offer for which you want tracking links, you will be presented with a screen similar to this (Fig. 1)

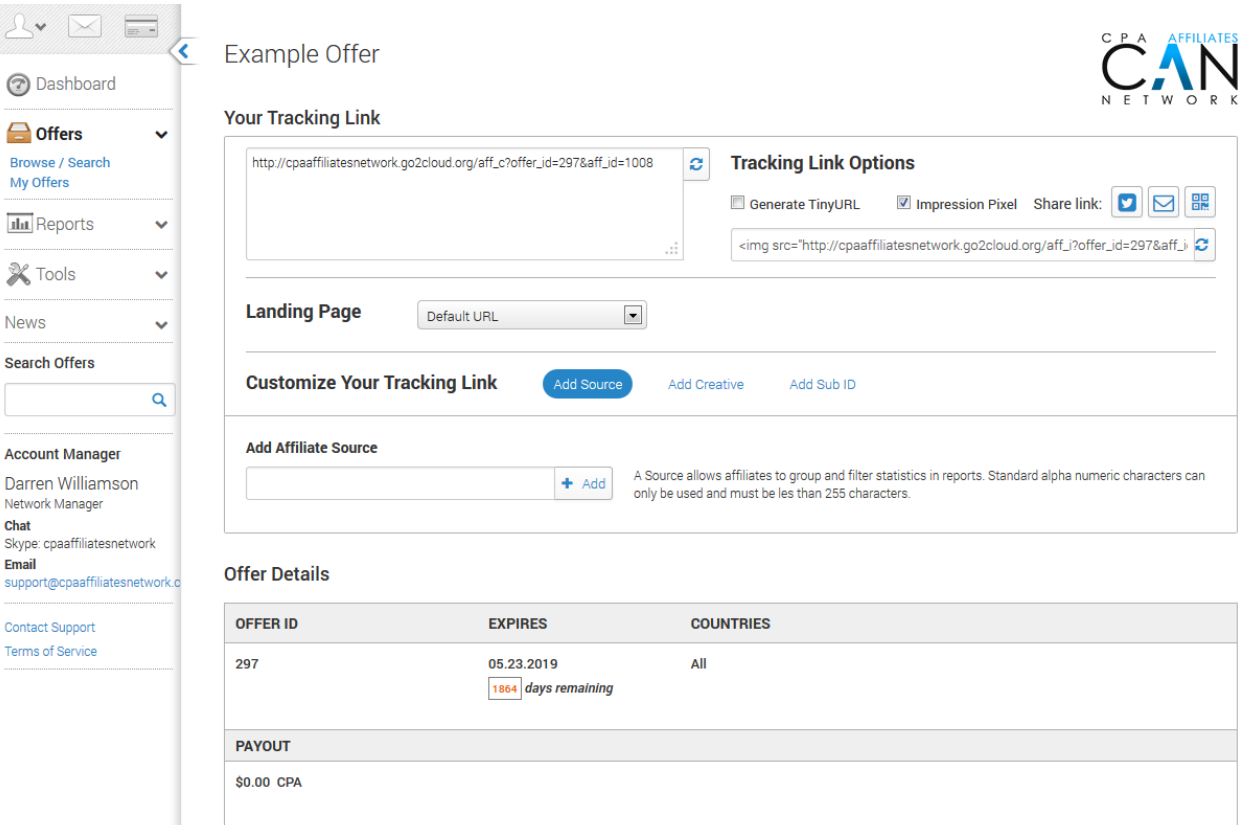

4) Your standard tracking link is given in the "Your Tracking Link" box, however, if in the offer description the following text appears "*Important Tracking Notice: Please ensure you use the affiliate links assigned by Support. etc*", then you will need to assign your affiliate ID to the tracking link to ensure correct tracking through the advertisers system (failure to do so may result in loss of conversions). If this text does not appear in the offer description, skip to Step 5.

#### **Assigning your Affiliate ID to the Tracking Link**

a) The second section contains a box titled "Landing Page", from the drop down list, locate and select your Affiliate ID (Fig. 2)

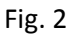

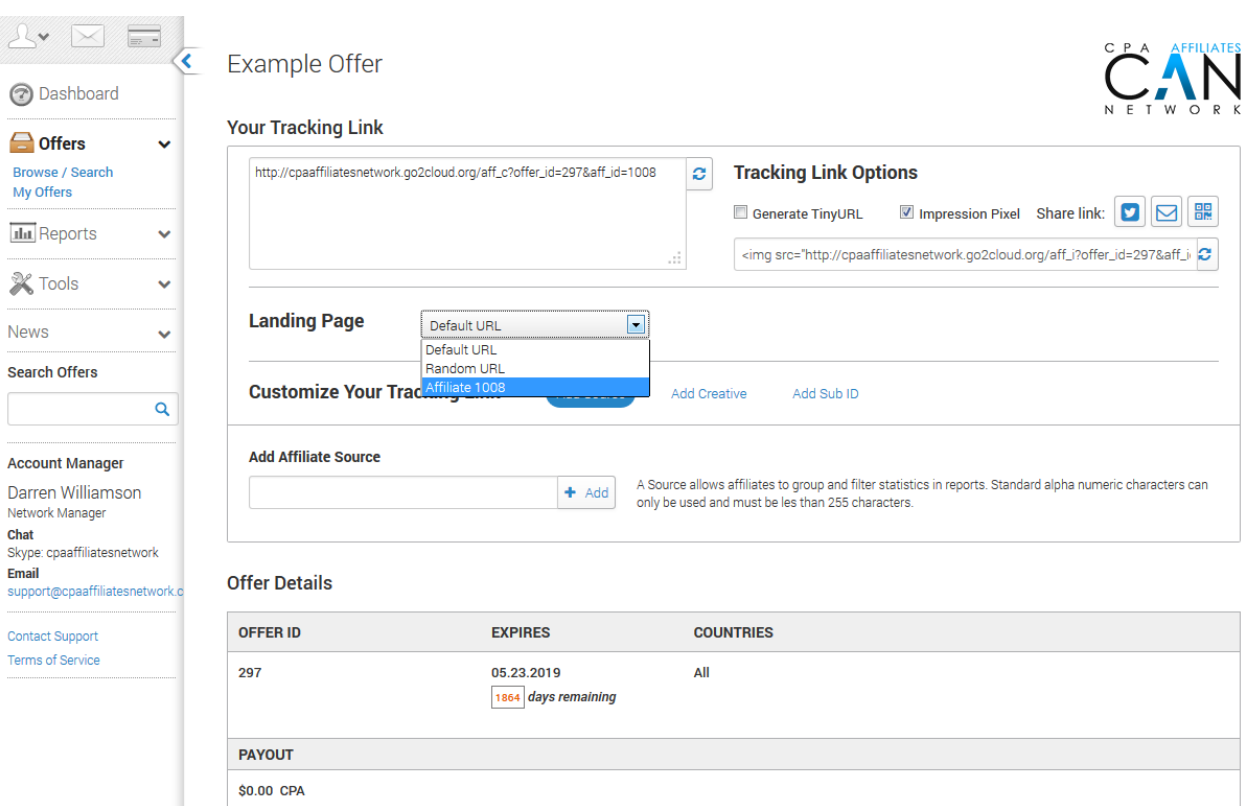

b) Once selected, the system generated tracking link will be automatically updated and ready for you to add any Source or Sub\_Id parameters and grab Creatives.

#### **Please Note:**

Many offers within the network offer alternate Landing Pages, these are normally available for selection in the Landing Page drop down list (see Step 6), however, for offers which require you to select your Affiliate ID for correct tracking, this is not possible, alternate Landing Pages may still be available for you, but, they will need to be assigned within the advertisers system to your assigned tracker, please contact Support or your Affiliate Manager to discuss available pages and have them assigned to your tracker.

5) To add your required tracking parameters, click the "Add Source" and / or "Add Sub ID" links in the "Customize Your Tracking" section, additional fields will appear (see Fig. 3) allowing you to enter your own tracking parameters which will be available within your affiliate reports.

After entering your required details into each, click the "+ Add" or "+ Update" button to update the given tracking link with your parameters. You can add up to 5 "Sub\_Id's" as required.

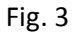

Fig. 4

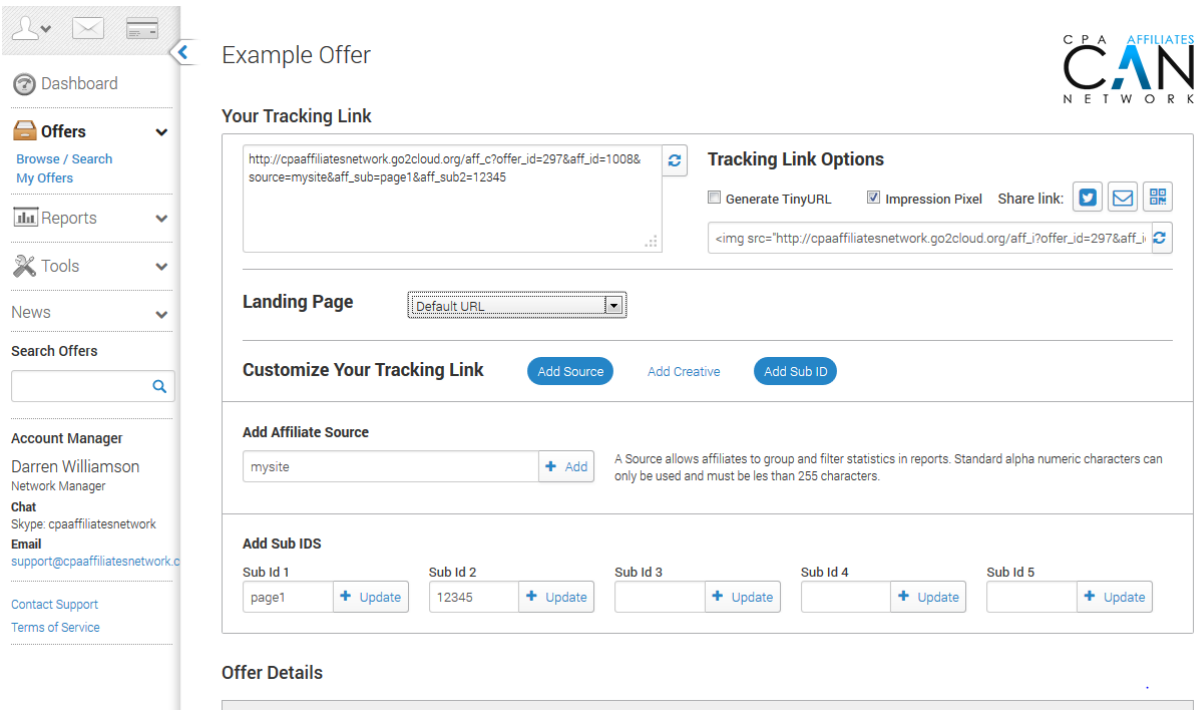

6) Many offers allow you to choose your required Landing Page for your traffic, you can select alternate Landing Pages from the "Landing Page" drop down list, once selected, your tracking link will be automatically updated. (Fig. 4)

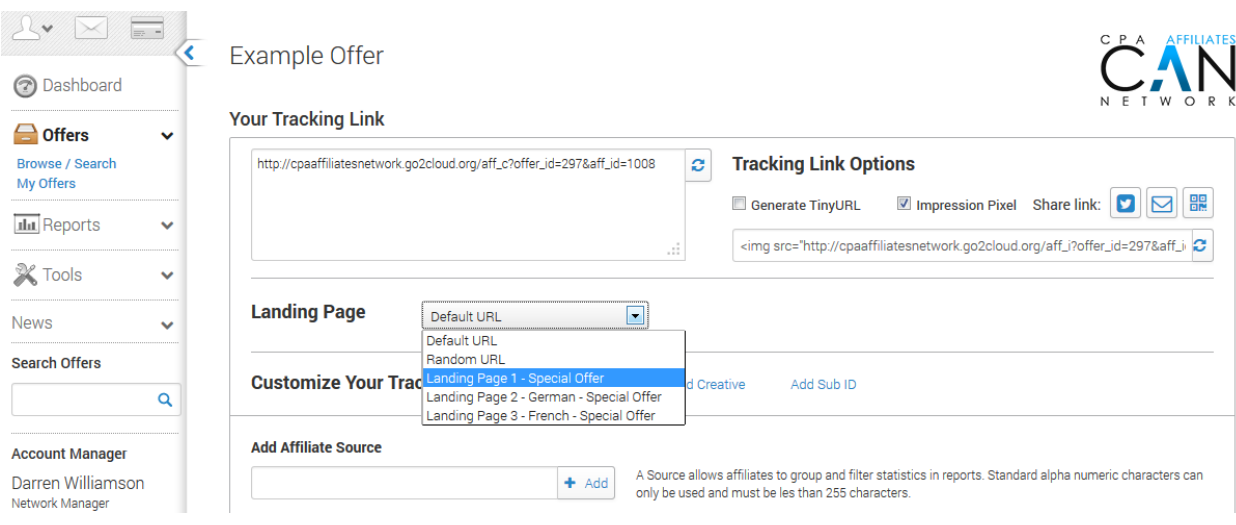

7) To grab creatives, to which your tracking link (complete with all the details above, Landing Page, Source, Sub ID's etc) will be assigned, click the "Add Creative" link in the "Customize Your Tracking Link" section, a new drop down box, titled "Add Creative" will appear (Fig. 5).

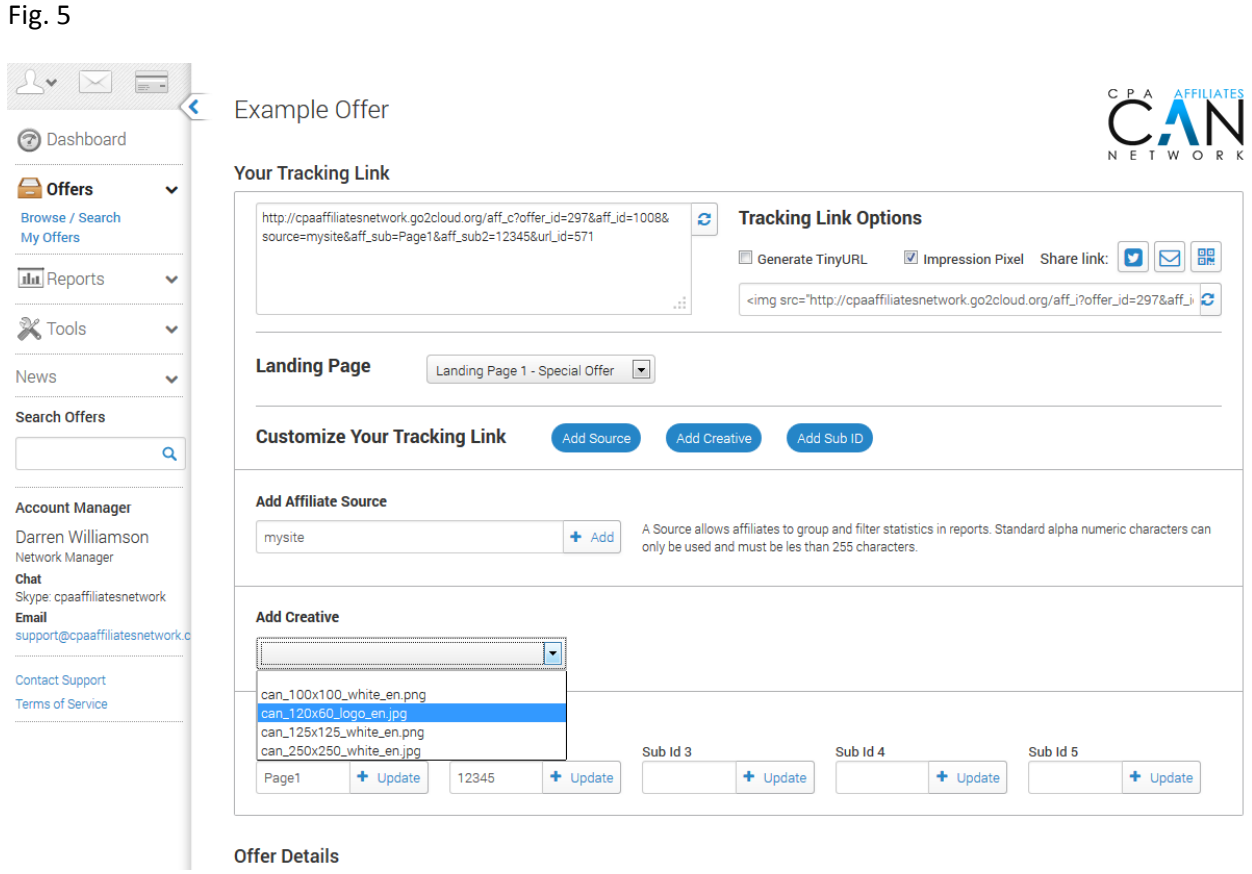

- a) Select your required creative from the drop down list, wherever possible, we try to name them with the size, language, and if applicable currency of the loaded creative, once selected, you can "Add" the creative ID to your tracking Link or "Preview".
- b) Clicking Preview will bring up a pop-up screen (Fig. 6) which, along with a preview of the creative, will give details of the creative's size, CTR (click-through-ratio), EPC (earnings-perclick) & CR (conversion –ratio). You will also be given the html code for placement on your site (including all previously added parameters, landing page etc). Just copy the html text and paste into your site code in the desired location (or widget).
- c) Additionally, you can choose to download the creative (opens the picture creative in a new browser window) which you can save as a picture file (jpg, gif etc), or "Ad Group" which will allow you to assign the creative to a new or existing Ad Group (Please see our file relating to Ad Groups for more information).
- d) When finished copying the code, reviewing the details etc, click "Close" to be taken back to the main screen.

Fig. 6

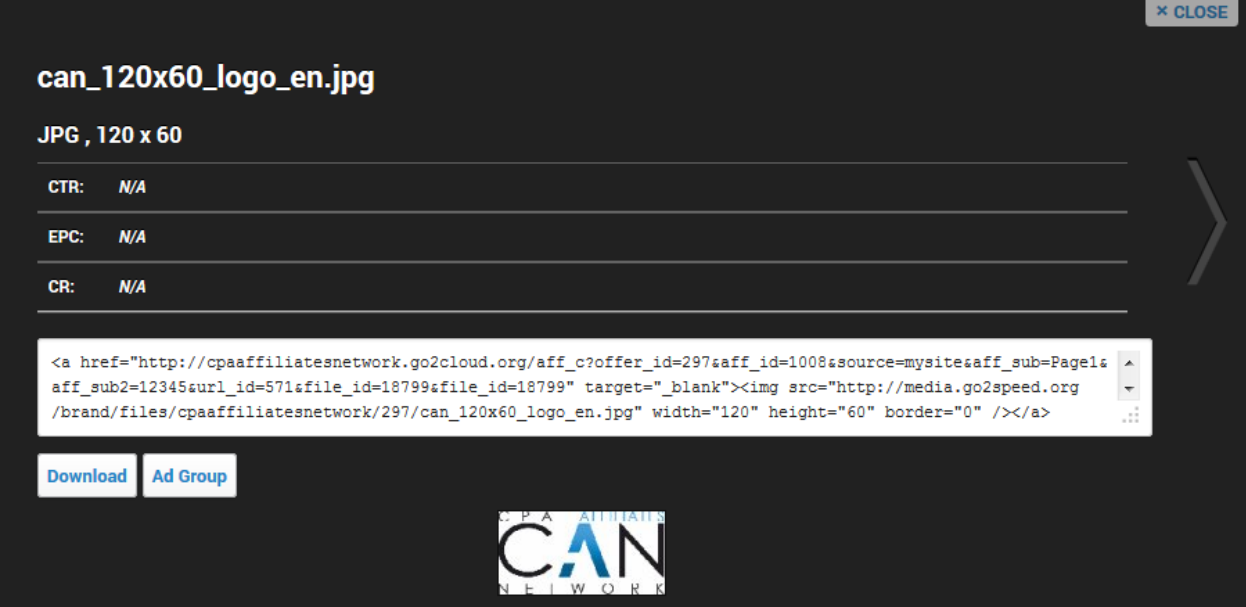

8) Once back in the main offer screen, if you wish, you can "Generate Tiny URL" (located at the top, to the right of the box in which your tracking link appears), check the box and your link will be converted to a short code link (uncheck the box to revert back).

# <span id="page-4-0"></span>**Original Affiliate Interface**

- 1) From your dashboard page, select Offers. You can choose to browse All Offers or select the category of the offer you wish to obtain links for, locate the offer in the list and click.
- 2) If not already approved for the selected offer you can apply and when approved, enter the offer and scroll down to the "Generate Tracking" Section. You will see a screen similar to this (Fig. 7)

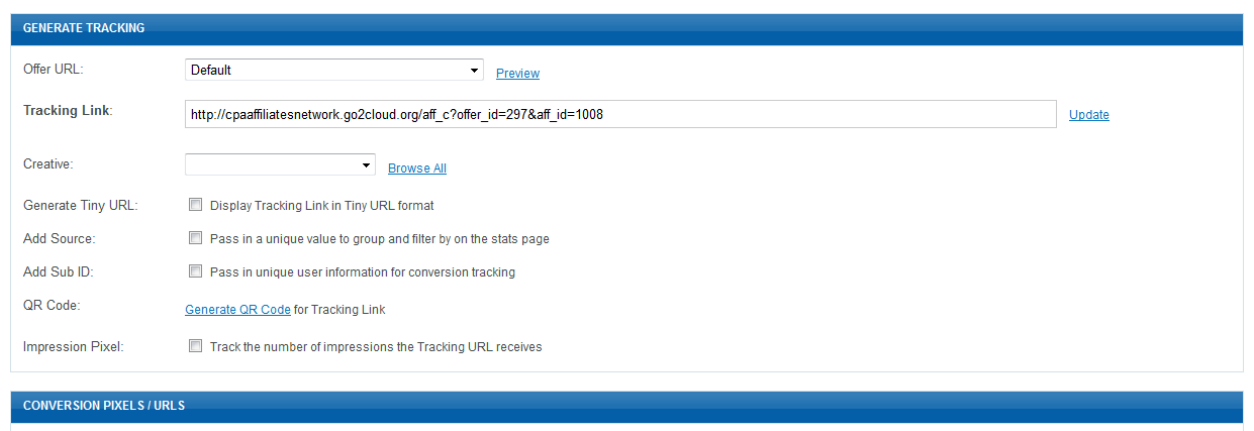

3) Your standard tracking link is given in the "Tracking Link" box however, if in the offer description above the following text appears "*Important Tracking Notice: Please ensure you use the affiliate links assigned by Support. etc*", then you will need to assign your affiliate ID to the tracking link to ensure correct tracking through the advertisers system (failure to do so may result in loss of conversions). If this text does not appear in the offer description, skip to Step 4.

#### **Assigning your Affiliate ID to the Tracking Link**

a) From the drop down box titled "Offer URL", locate and select your Affiliate ID, Fig. 8

Fig. 8

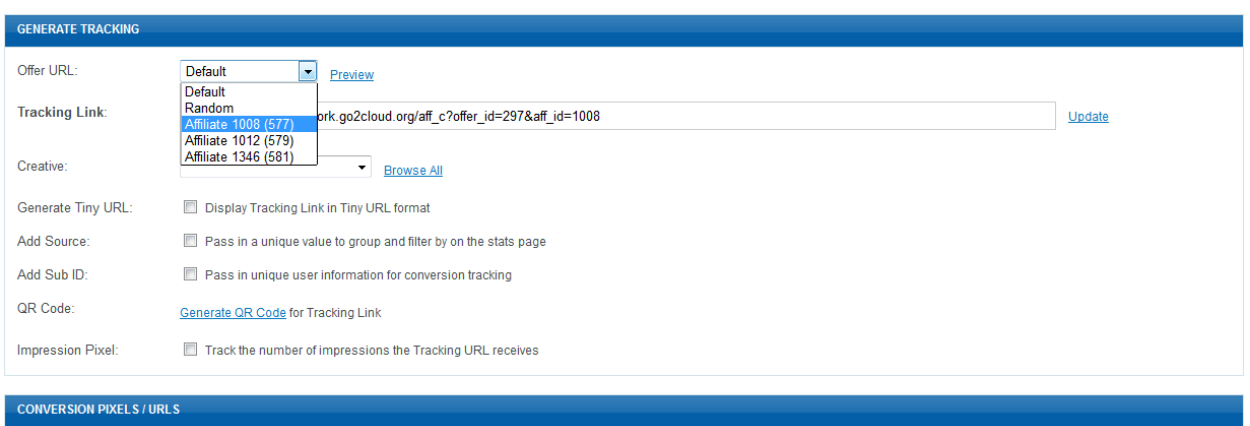

b) Once selected, the system generated tracking link will be automatically updated and ready for you to add any Source or Sub\_Id parameters and grab Creatives.

#### **Please Note:**

Many offers within the network offer alternate Landing Pages, these are normally available for selection in the Offer URL drop down list (see Step 5), however, for offers which require you to select your Affiliate ID for correct tracking, this is not possible, alternate Landing Pages may still be available for you, but, they will need to be assigned within the advertisers system to your assigned tracker, please contact Support or your Affiliate Manager to discuss available pages and have them assigned to your tracker.

4) To add your required tracking parameters, click the "Add Source" and / or "Add Sub ID" boxes (for additional Sub\_ID's, click the More Sub ID's link), additional fields will appear (see Fig. 9) allowing you to enter your own tracking parameters which will be available within your affiliate reports.

After entering your required details into each, click the "Update" link underneath each box to update the given tracking link with your parameters. You can add up to 5 "Sub\_Id's" as required.

If you wish to remove the expanded boxes from view, click F5 to refresh your browser.

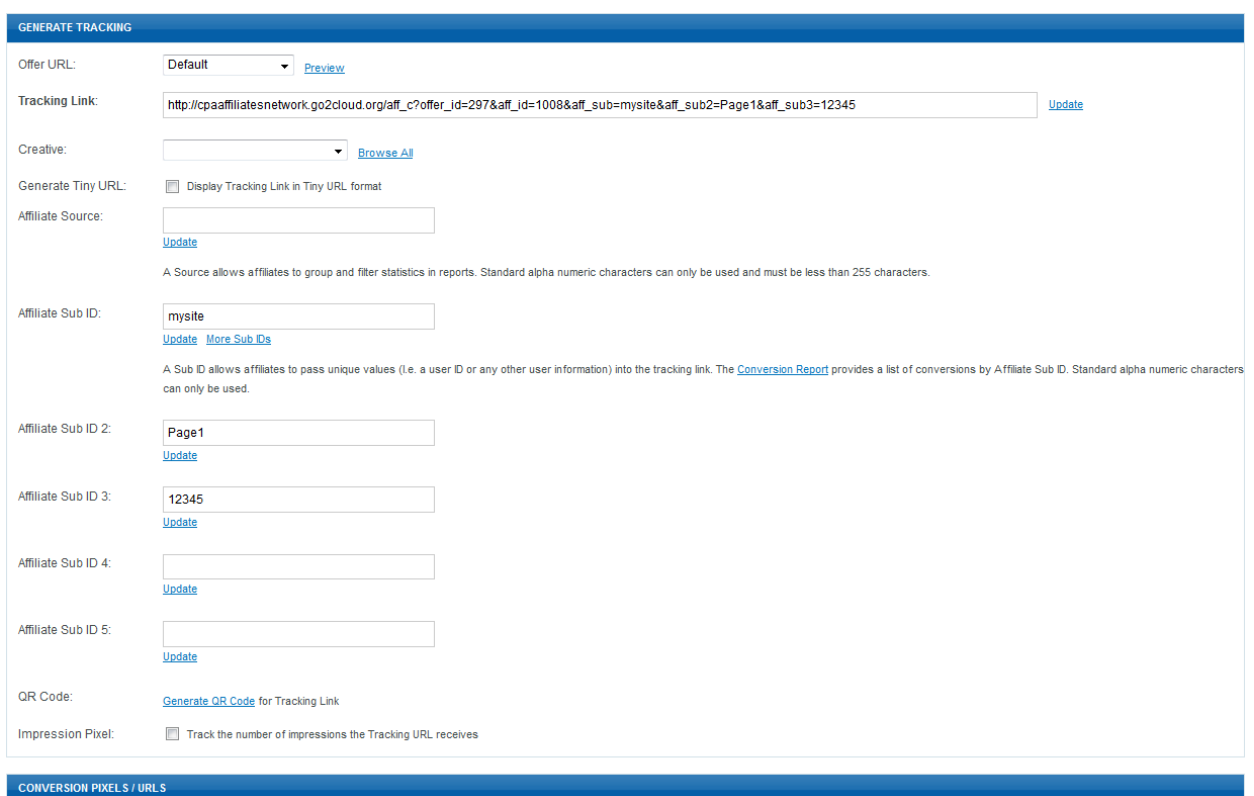

5) Many offers allow you to choose your required Landing Page for your traffic, you can select alternate Landing Pages from the "Offer URL" drop down list, once selected, your tracking link will be automatically updated. (Fig. 10).

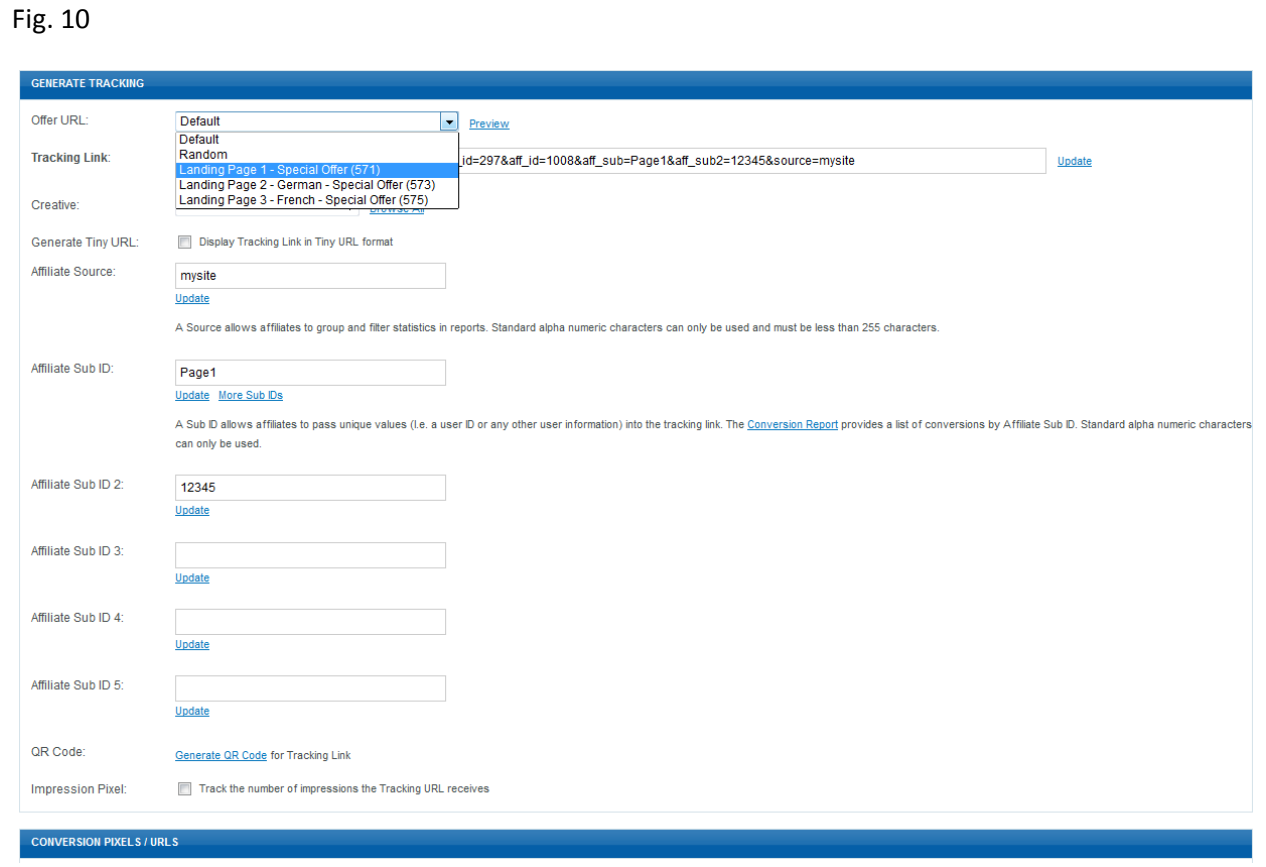

6) To grab creatives, to which your tracking link (complete with all the details above, Landing Page, Source, Sub ID's etc) will be assigned, select your desired creative from the drop down list next to "Creative". (Fig. 11).

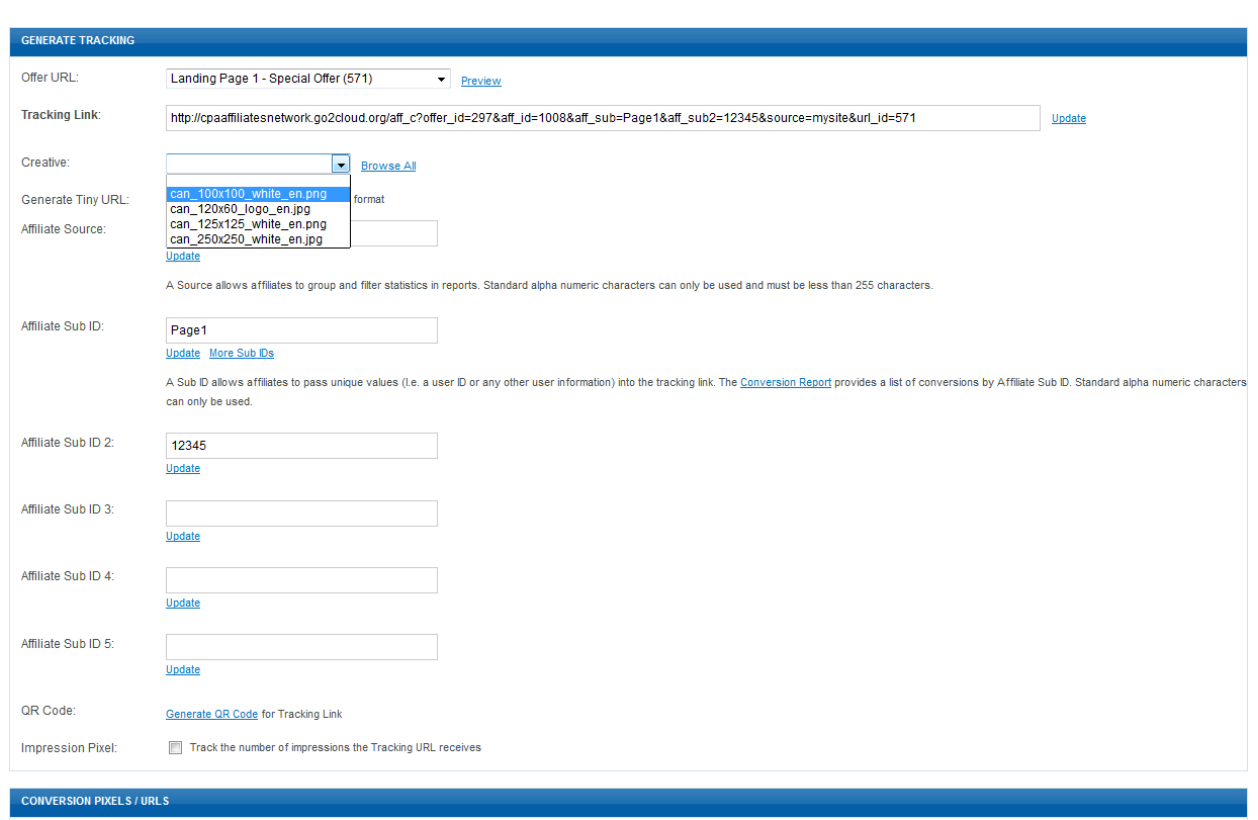

- a) Select your required creative from the drop down list, wherever possible, we try to name them with the size, language, and if applicable currency of the loaded creative, once selected, your tracking link will be automatically updated and a new box will appear with the required html code. Copy this code and paste into your site code (or widget) where you wish the banner to appear.
- b) You can Preview the creative by selecting "Preview", a pop-up box will appear with a copy of the selected creative (Fig. 12), click the "X" at the top right of the box to close this box.
- c) Alternatively, you can click the "Browse All" link which will open a pop-up box which will display all creatives available for this offer, simply scroll down to view all, click the "X" to close this box and select the desired creative name from the drop down list.
- d) If you wish, you may also download all available creatives for the offer, scroll down to the bottom of the "Creative Files" section at the bottom of the page and click "Download All", a Zip file containing all creatives will be available for you to open or save (Fig. 13).

### Fig. 12

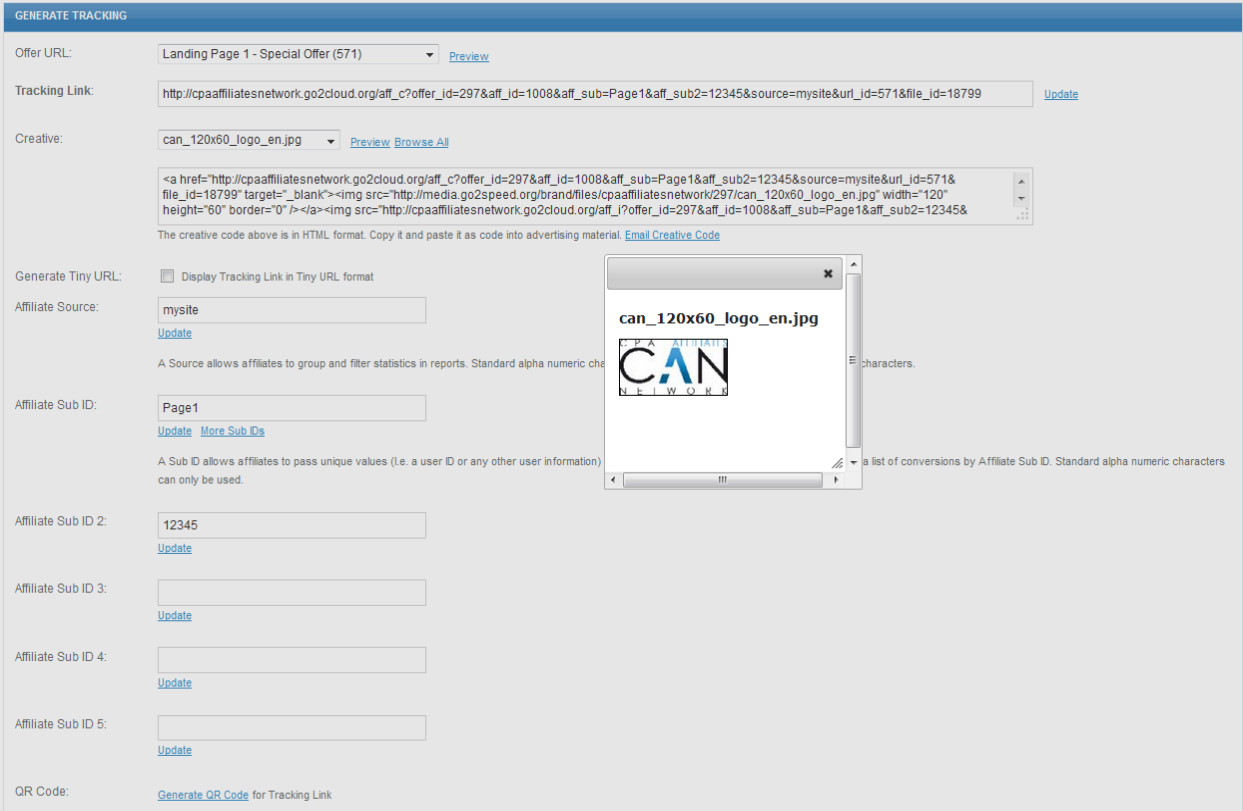

### Fig. 13

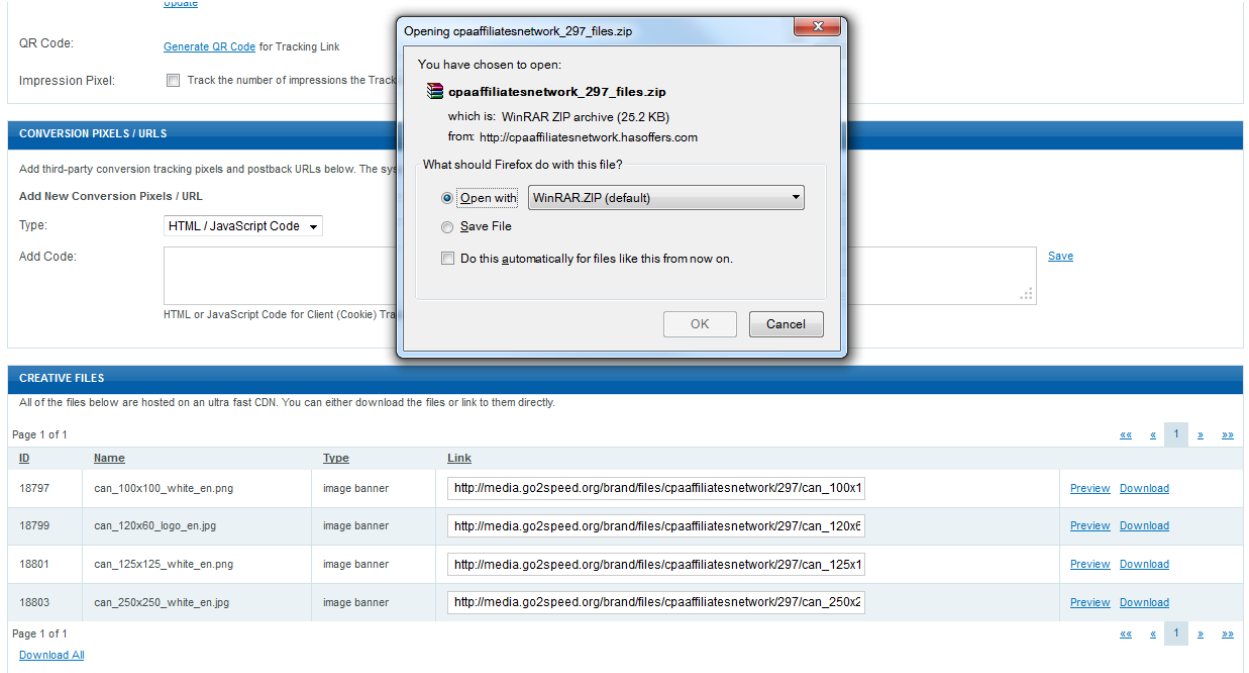

7) Once you have completed the above, if you wish, you can "Generate Tiny URL", check the box and your link will be converted to a short code link (uncheck the box to revert back).

If you require help with this or any other issue, please contact your Affiliate Manager or Support.

Support

CPA Affiliates Network

[support@cpaaffiliatesnetwork.com](mailto:support@cpaaffiliatesnetwork.com)

Skype: cpaaffiliatesnetwork